Logging in from a tablet or smart phone and not sure if you are on the right website?

## **Follow these easy steps to sign up for your Canada Revenue Agency Payments**

**1. Log into your account – ensure you are on the full website [www.kscu.com](http://www.kscu.com/)**

- $n$  TFLUS  $\approx$ 2:29 PM  $\bullet$  III TELUS  $\widehat{\bullet}$ 2:27 PM  $2:27 PM$ Correct website address  $\star$ ] **KS** Ξ  $K<sup>2</sup>$  $e$ -Tra Login to account **COVID-19 UPD** Poor or Slov Connection? o get to our FULL Website<br>click on Full Site **Full Site** Community Contact Us 2020<br>Explor<br>Unity Media Centre Legal Statement Site Map **Stay Connected**  $f$   $\odot$   $\blacksquare$  in  $\blacksquare$   $\blacksquare$
- **2. Navigate to Account Services:**

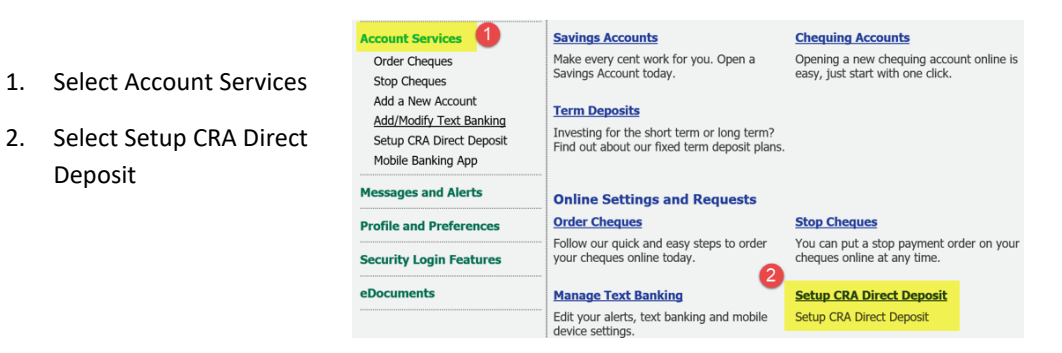

 $\sqrt{\frac{1}{2}$  Learn more  $\lt$ 

COVID-19

DO<br>MORI<br>with<br>Intera<br>e-Tran

 $f =$ 

- **3. The following screen will pop-up:**
	- 1. Read Payment Information
	- 2. Click "Next"

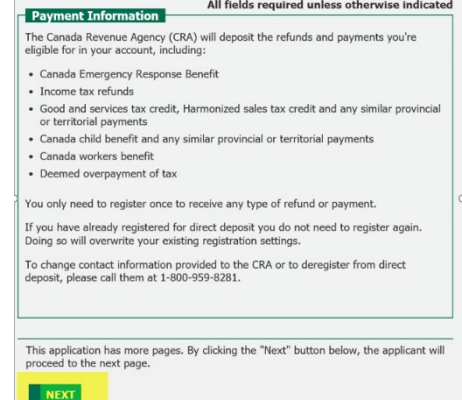

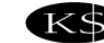

## **Canada Revenue Agency – Direct Deposit Enrolment via online banking**

- **4. The following Authorization screen will pop-up:** 
	- 1. From the drop down menu, select the account that you want the deposit to go into.
	- 2. Click the box "I authorize KSCU to share my banking information with the CRA for the purpose of establishing direct deposit."
	- 3. Click "Next"

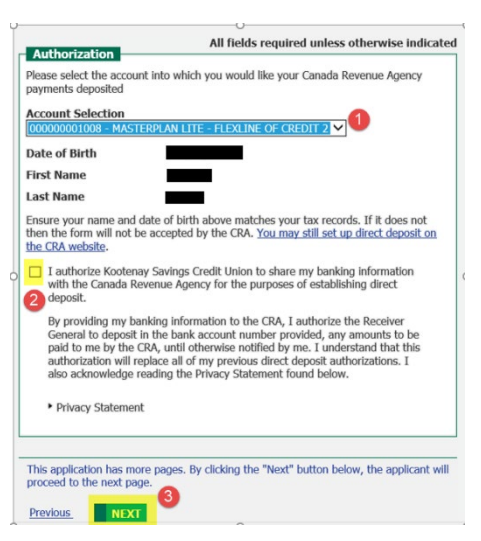

## **5. The Confirmation screen will pop up**

- 1. Verify that the account you selected is correct
- 2. Click "Submit"

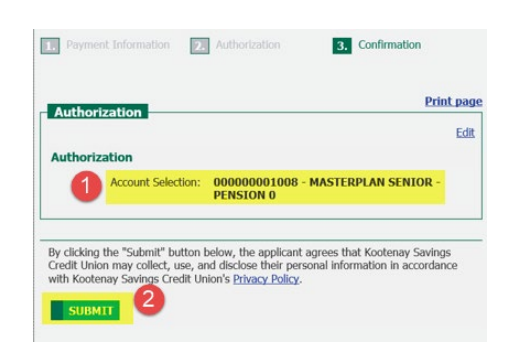

**6. A thank you screen will pop up indicating you have successfully enrolled in Direct Deposit.** 

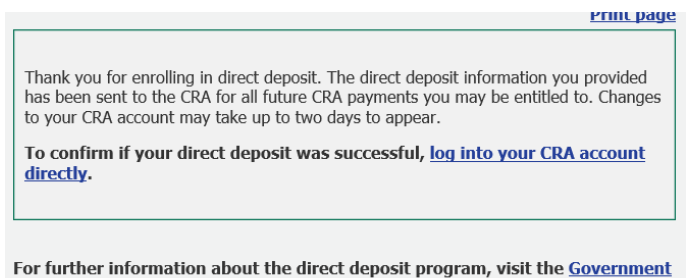

of Canada's Direct Deposit site.

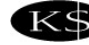